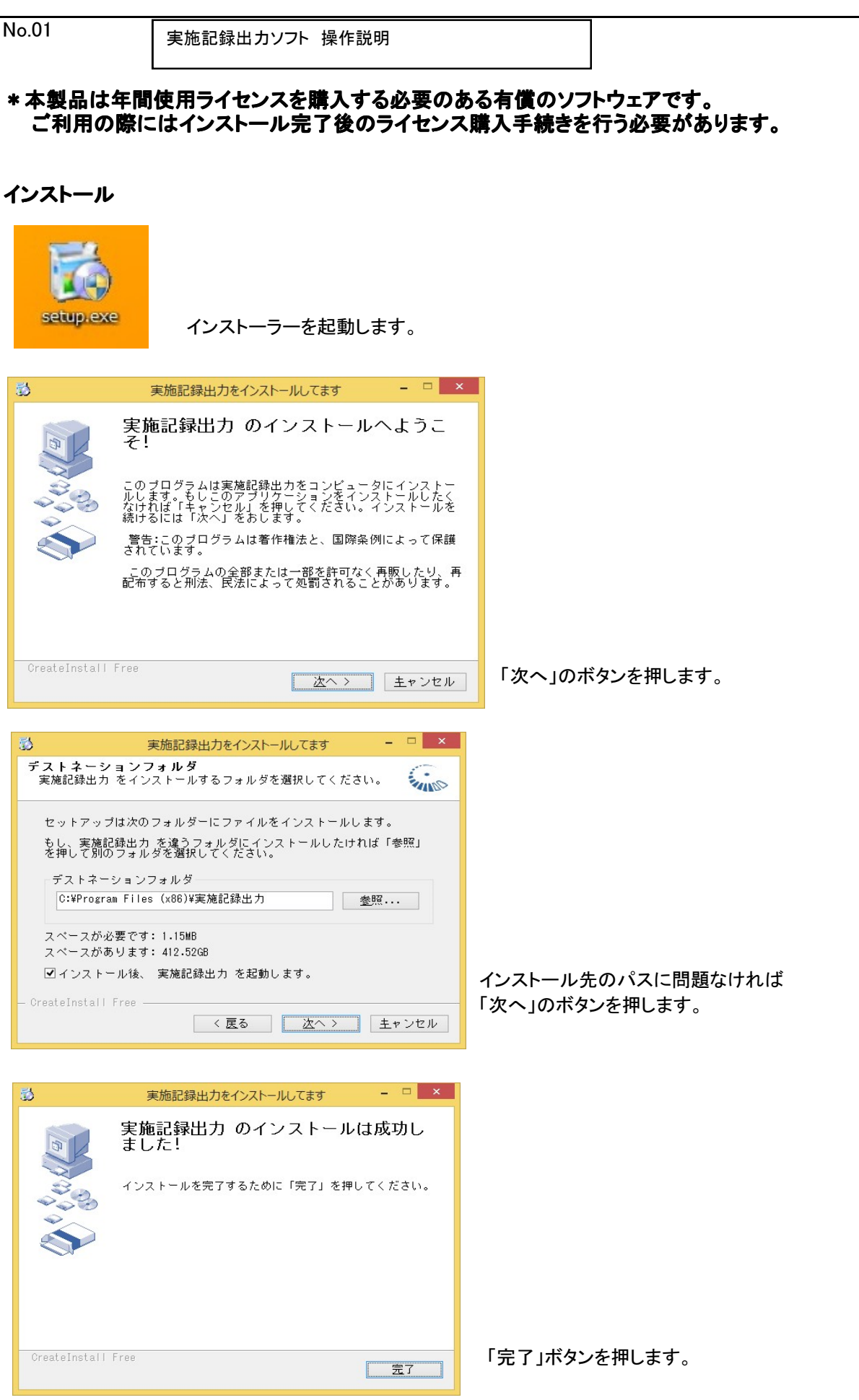

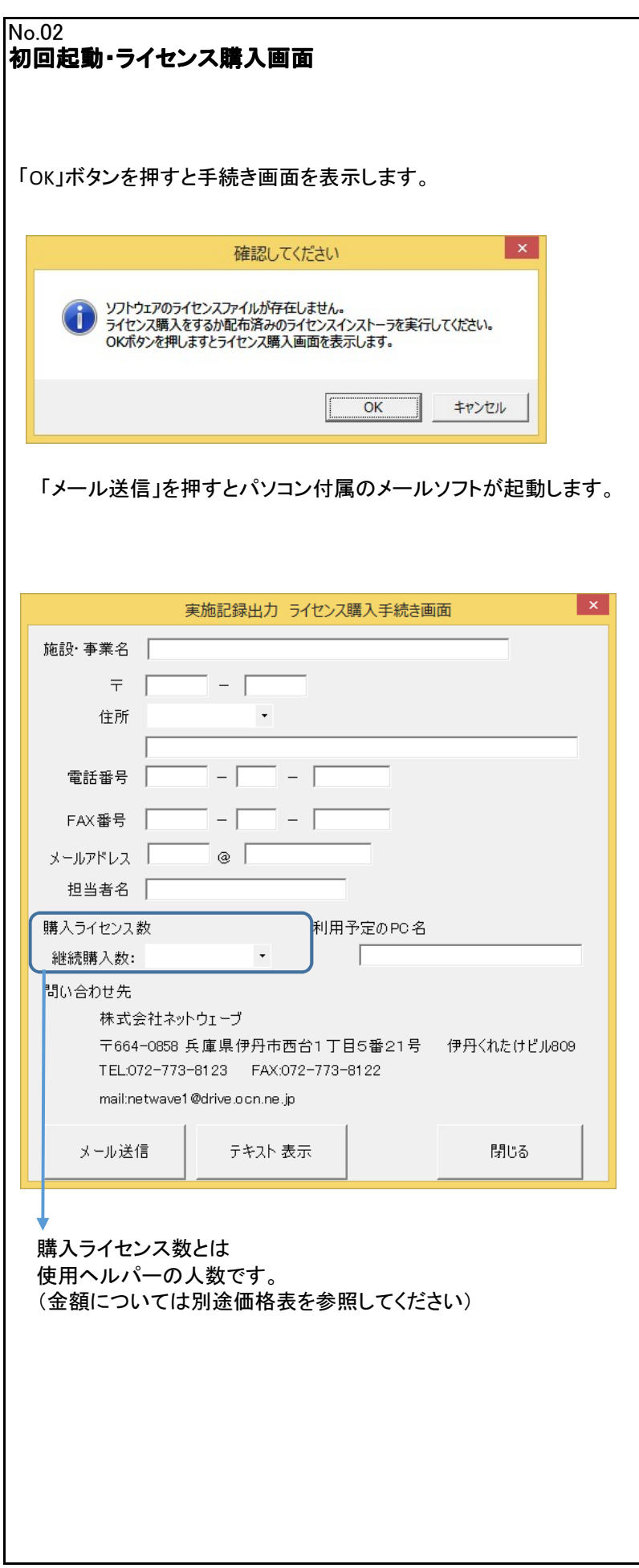

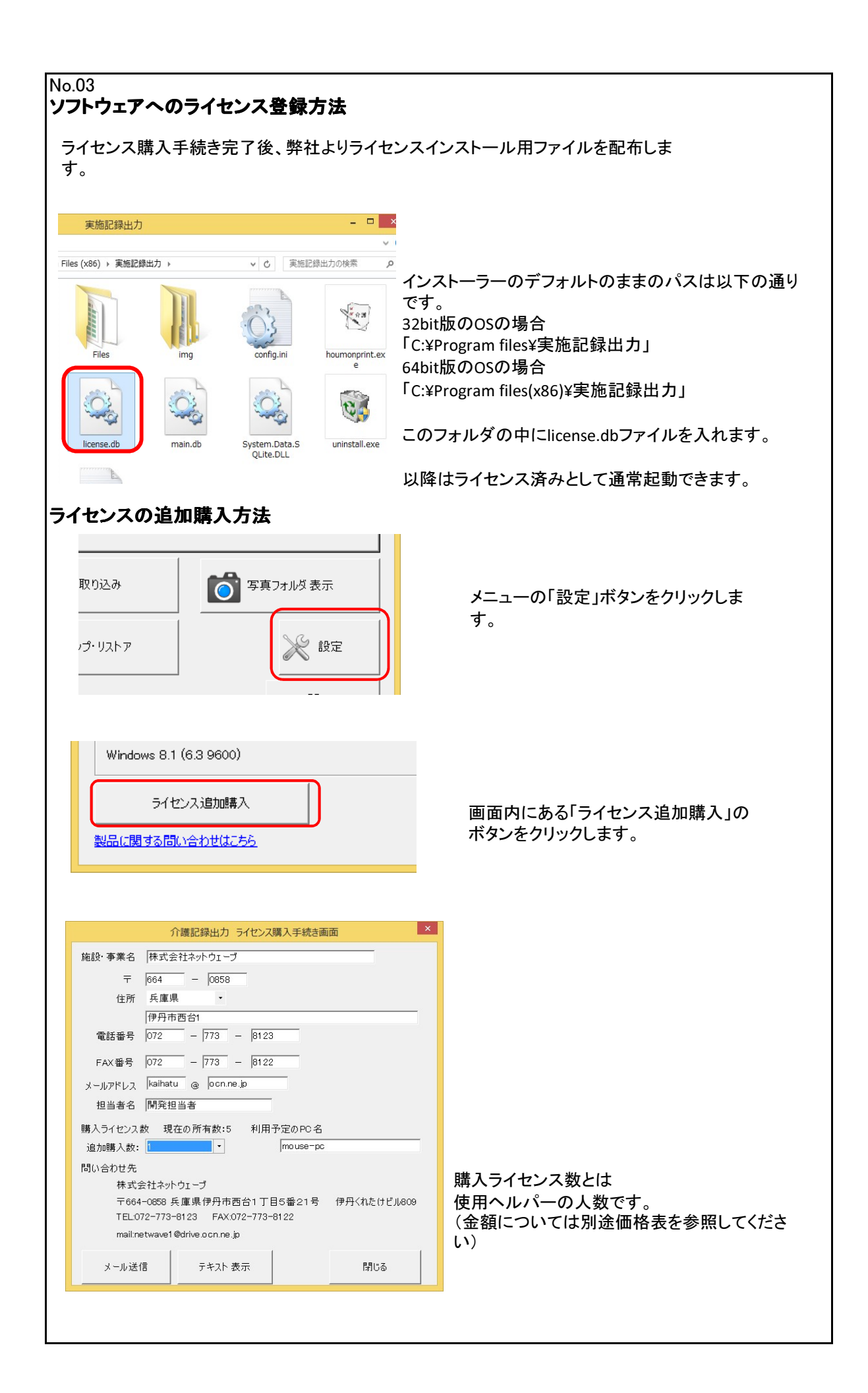

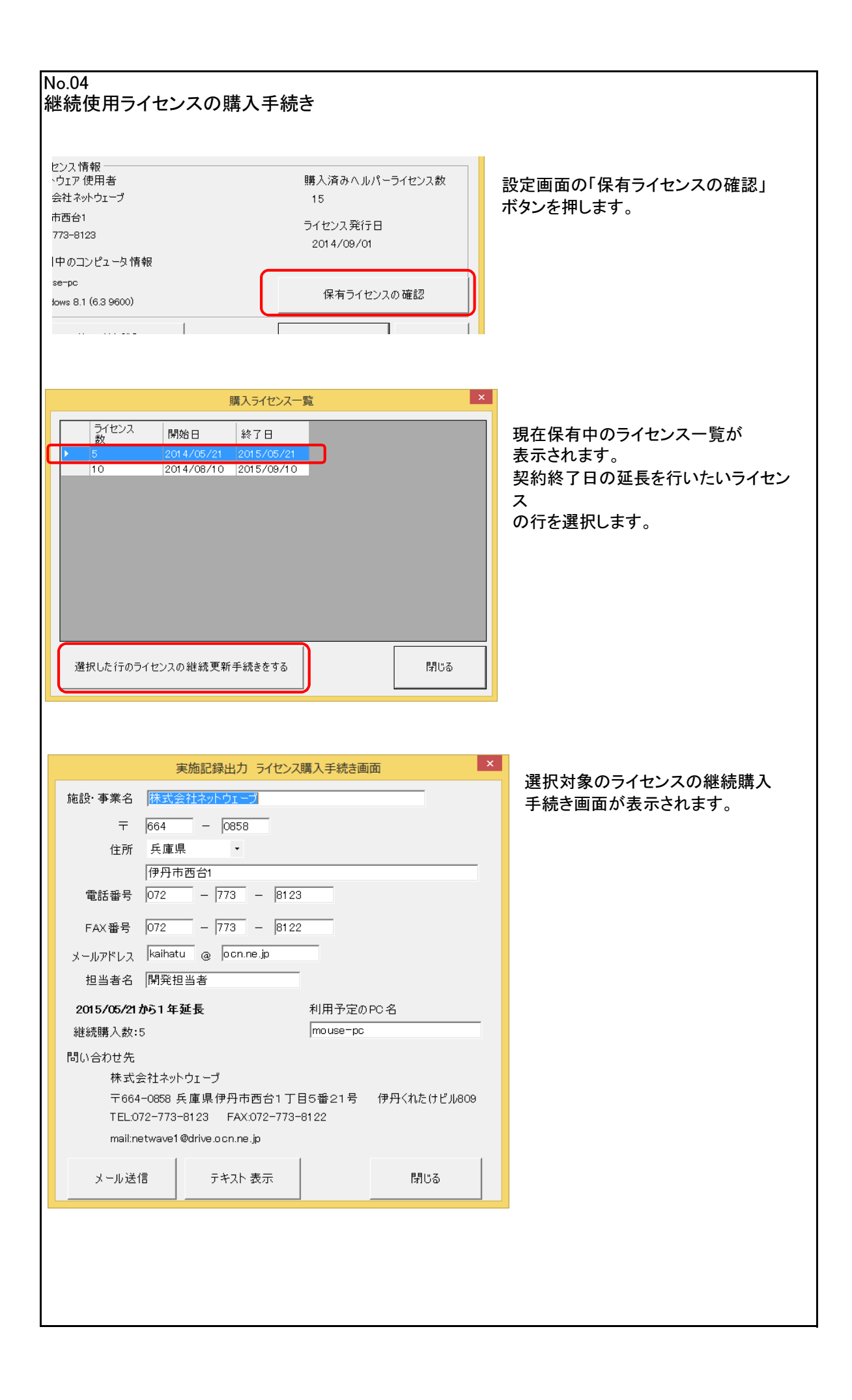

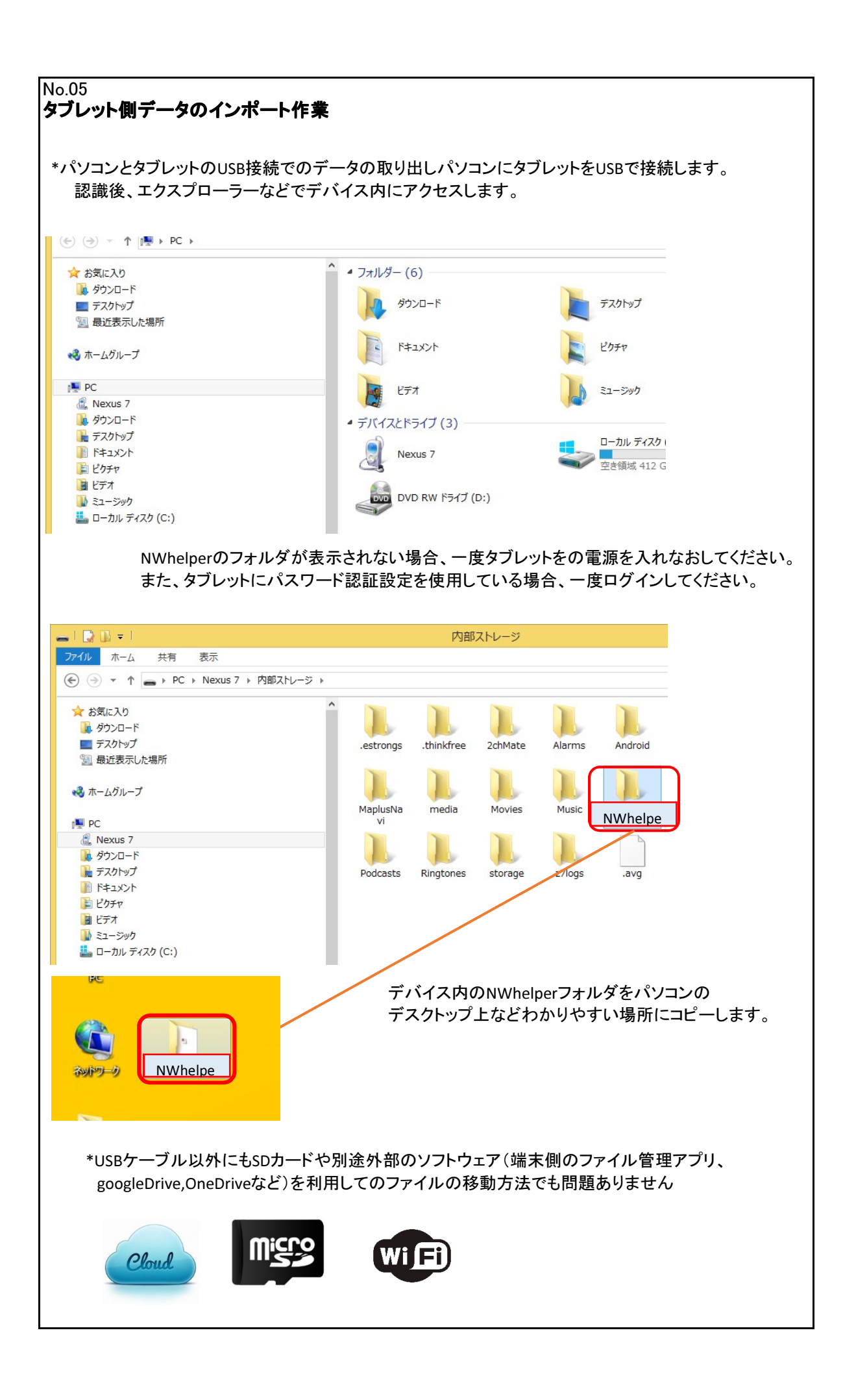

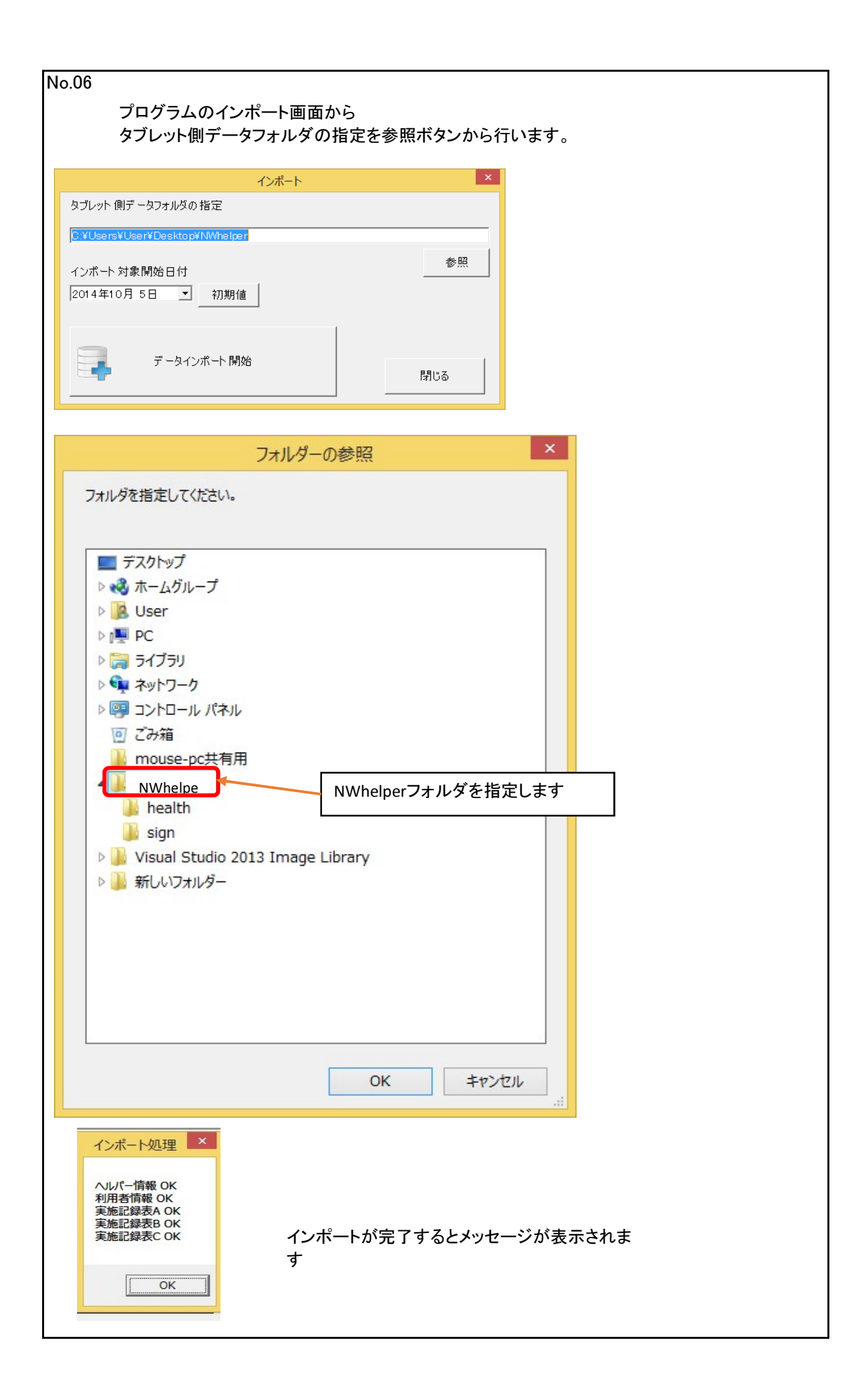

## No.07

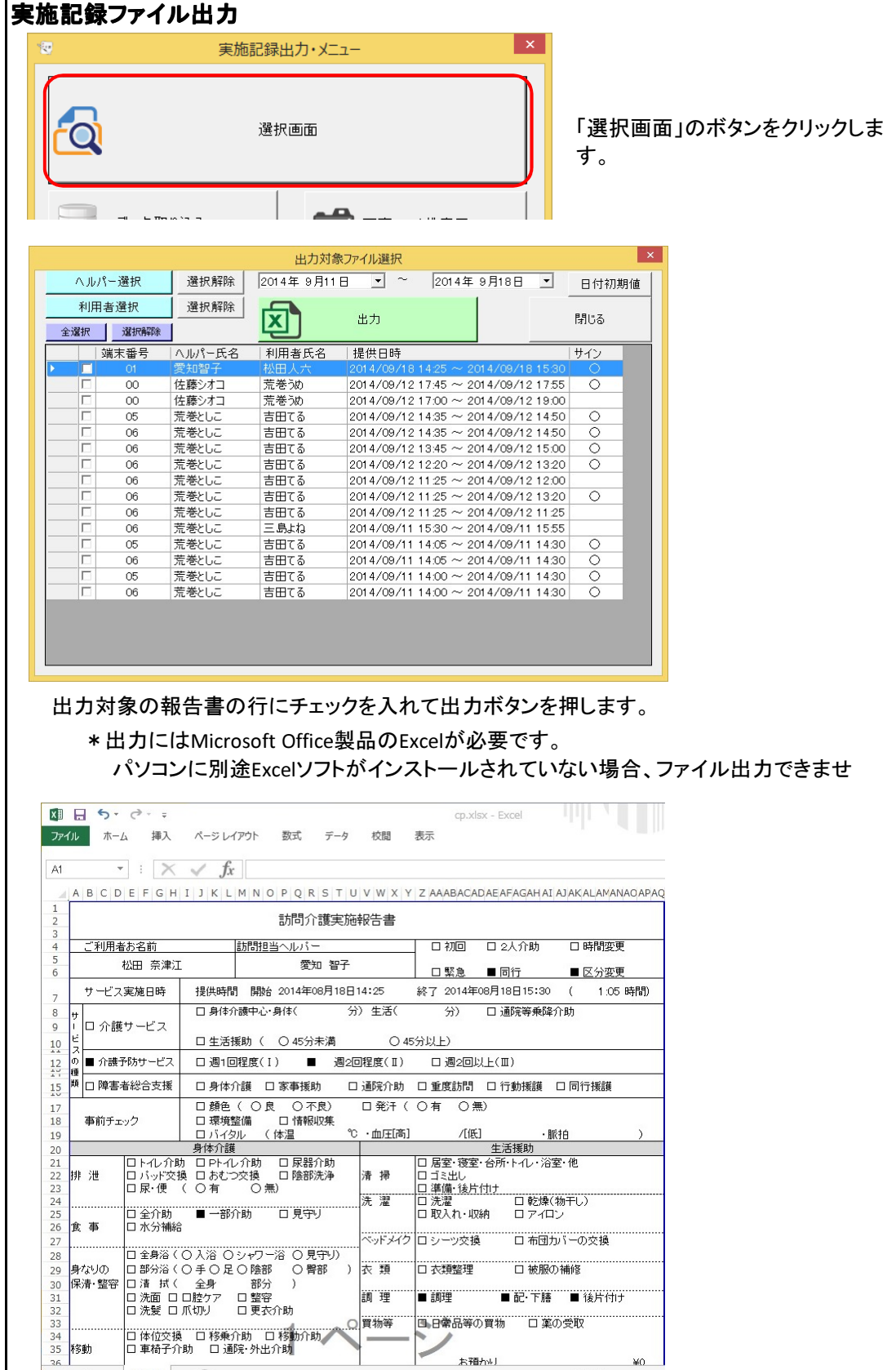

出力後、選択した報告書の表示を行います。 複数選択した場合、Excelファイル内の別シートとして作成されます。 記入内容の修正・名前を付けて保存、印刷を行うことができます。

出力1 →

準備完了

 $\overline{\phantom{a}}$ お預かり

 $\angle 0$ 

 $\pm$  T

## No.08 写真フォルダ表示

実施記録ソフト側で撮影した写真の保存フォルダを開きま す。

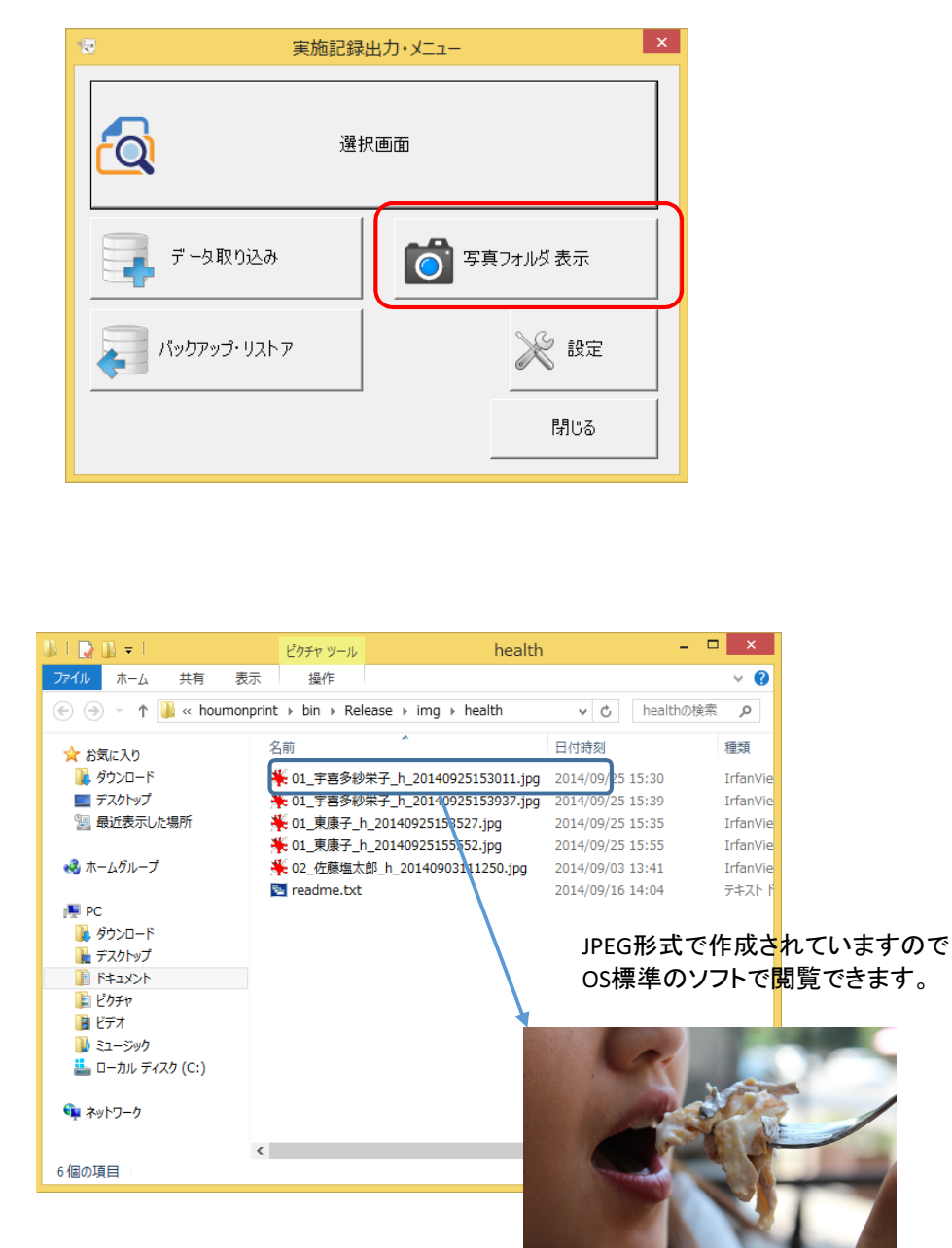

## ₩01\_東康子\_h\_20140925155552.jpg

01・・・端末管理番号 東康子・・・利用者名 h・・・状況撮影で作成した画像 20140925155552・・・保存をした年月日時分秒(2014/09/25/15:55:52) jpg・・・ファイルの拡張子 ファイル名は以下のルールで作成されています。

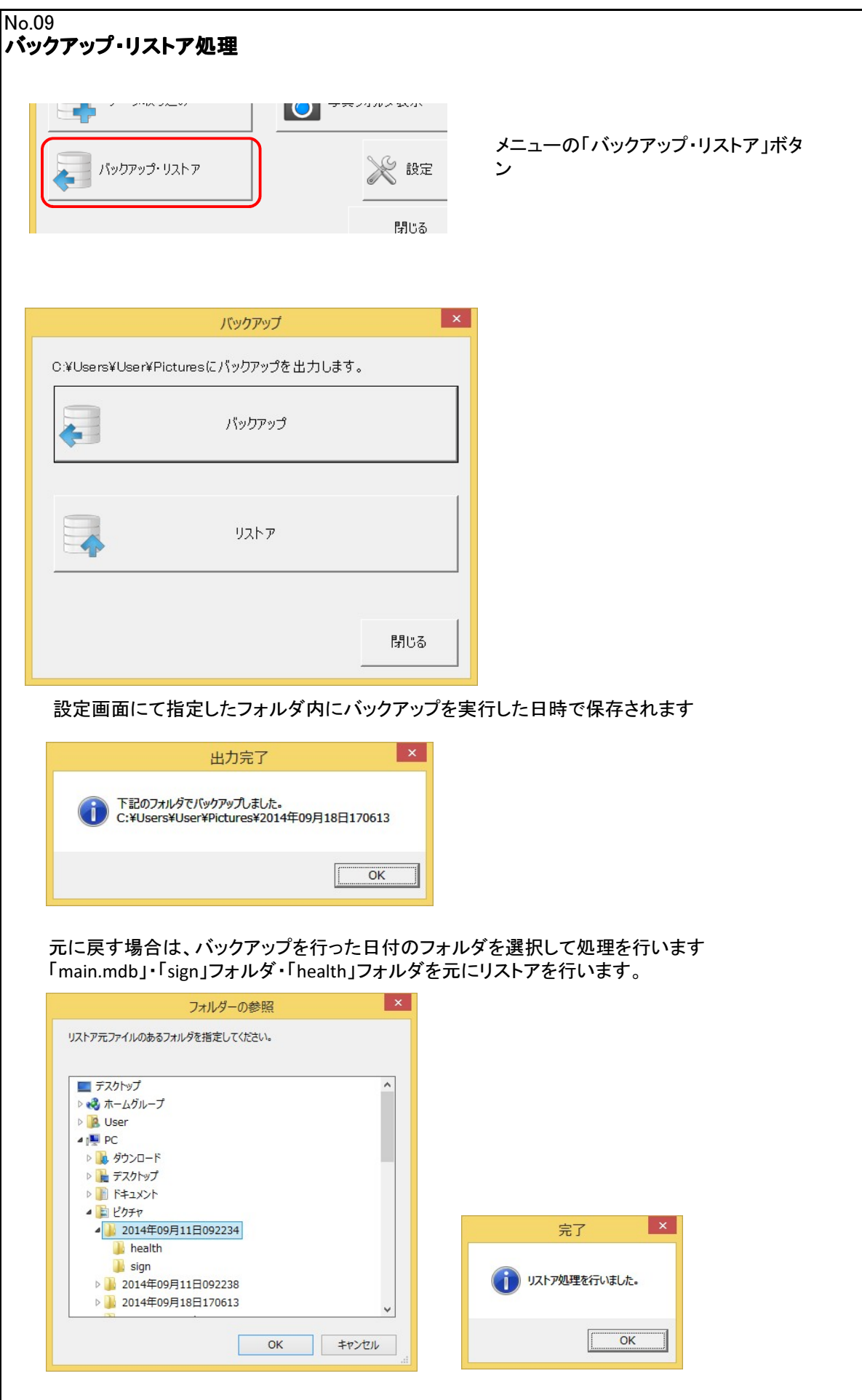

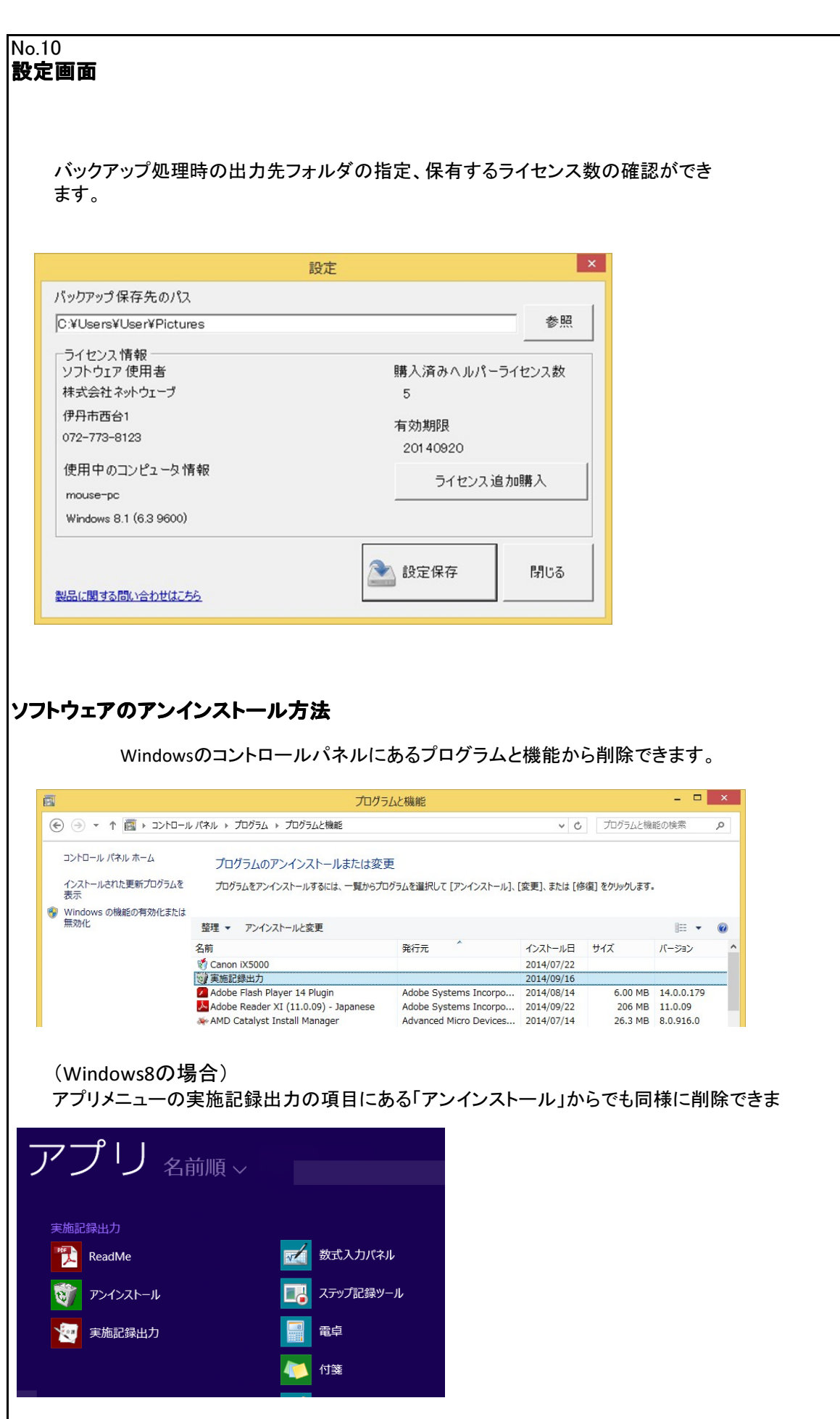

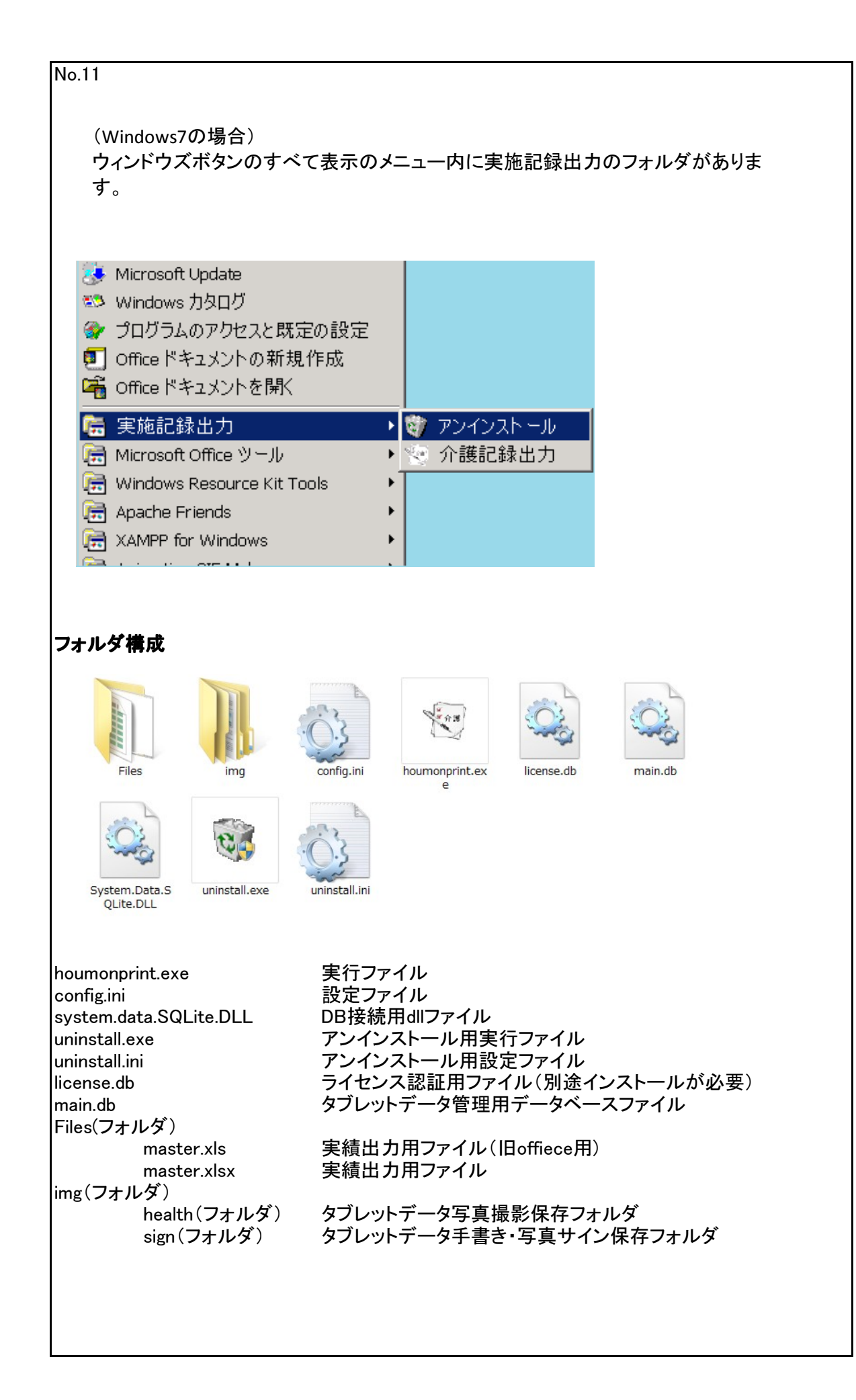